# ODF轉檔說明

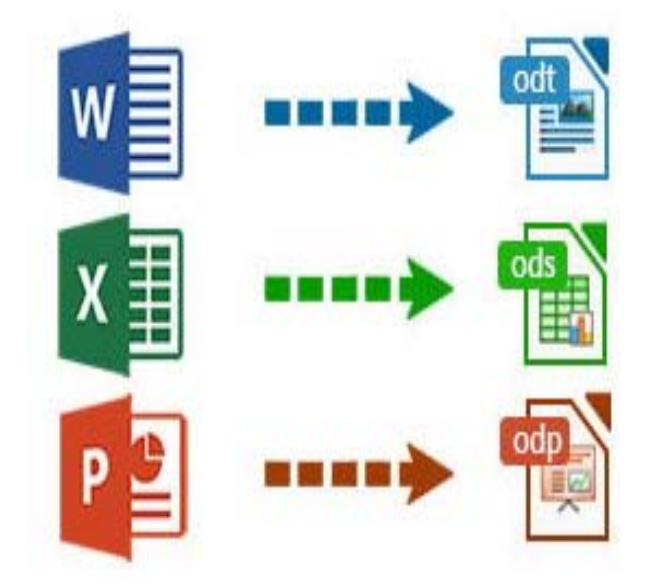

# 2016.12.13

吳文達 wdwu@niu.edu.tw 69 耳闌區網中

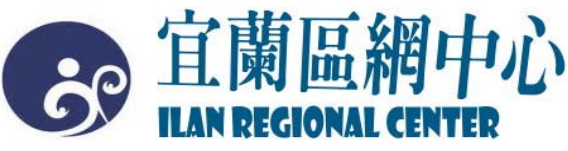

#### 為什麼要推動開放文件格式(ODF)?

※開放文件格式 (Open Document Format, 簡稱 ODF)是一種規範,基於XML的檔案格式,因應試 算表、圖表、簡報和文書處理文檔等電子文檔而 設置

※開放文檔格式的優點格式開放、跨平台、跨應 用程式的特性、可與國際間交換、適於長久保存 並可避免版本升級衝突等問題。

### 開放文件格式有哪些標準?

- ●W3C HTML(W3C Web標準格式)
- OpenOffice.org (XML) (Star、昇陽)
- Open Document Format (ODF)(昇陽、 OASIS) (2005年成為國際標準 ISO/IEC26300) 該標準簡單易用、沒有專屬軟體、軟體版權問題
- Office Open XML(OOXML)(微軟、ECMA) 2006年 ECMA-376, 2008年ISO/IEC 29500 該標準使用比較困難、複雜、不完全標準

#### 推動開放文件格式(ODF-CNS15251)工作小組

由行政院國家發展委員會負責推動、協調及督考本計畫, 賡續定期由國家發展委員會邀集行政院所屬相關部會召開 推動 會議,負責整體規劃推動、協調各機關推動事宜及 督考本計畫之執行成效。

國發會成立「推動開放文件格式(ODF-CNS15251)工作小組」 http://www.ndc.gov.tw/cp.aspx?n=D6D0A9E658098CA2

#### 推動ODF-CNS15251政府文件標準格式實施計畫

104年6月5日行政院院授發資字第1041500700號函分行

為配合政府資訊公開政策及因應資訊平台、載具多 元化趨勢,便利民眾於網站下載政府資訊及政府機 開間、政府與企業之資料交換,推動相容性高 、 適 用於各種作業系統及有利於長久保存之開放性檔案 格式;依據104年1月15日行政院國家資訊通信發展 推動小組第35次會議紀錄臨時動議決議辦理,特訂 定本計畫。

### ODF推動推動期程

104年-各機關網站提供下載的可編輯文件應支援 ODF文書格式,非可編輯者則採用PDF的文書格式。

105年-各機關系統間、政府與企業的資料交換 , 須支援ODF文書格式。

106年-全面推動各機關使用可編輯ODF文書軟體

## 如何取得ODF軟體?

1.直接至官方網站下載:

(1).LibreOffice: http://www.libreoffice.org/  $(2)$ . Open Office: https://www.openoffice.org/zh-tw/

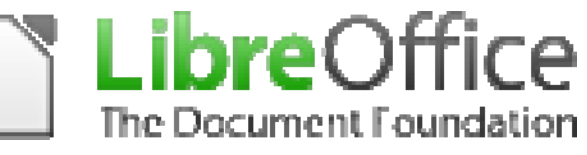

2.免費Google 雲端文件

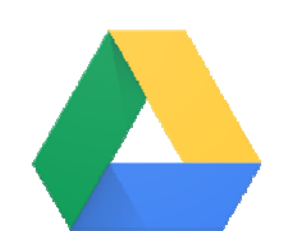

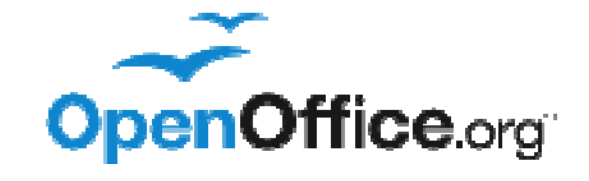

## 如何轉換文件為ODF?

#### 1.MS Office 轉ODF

Office2007以上版本皆 可直接讀取ODF檔,並 可透過「另存新檔」的 方式直接轉存為ODF格 式!

選擇:OpenDocument文 字(\*.odt)

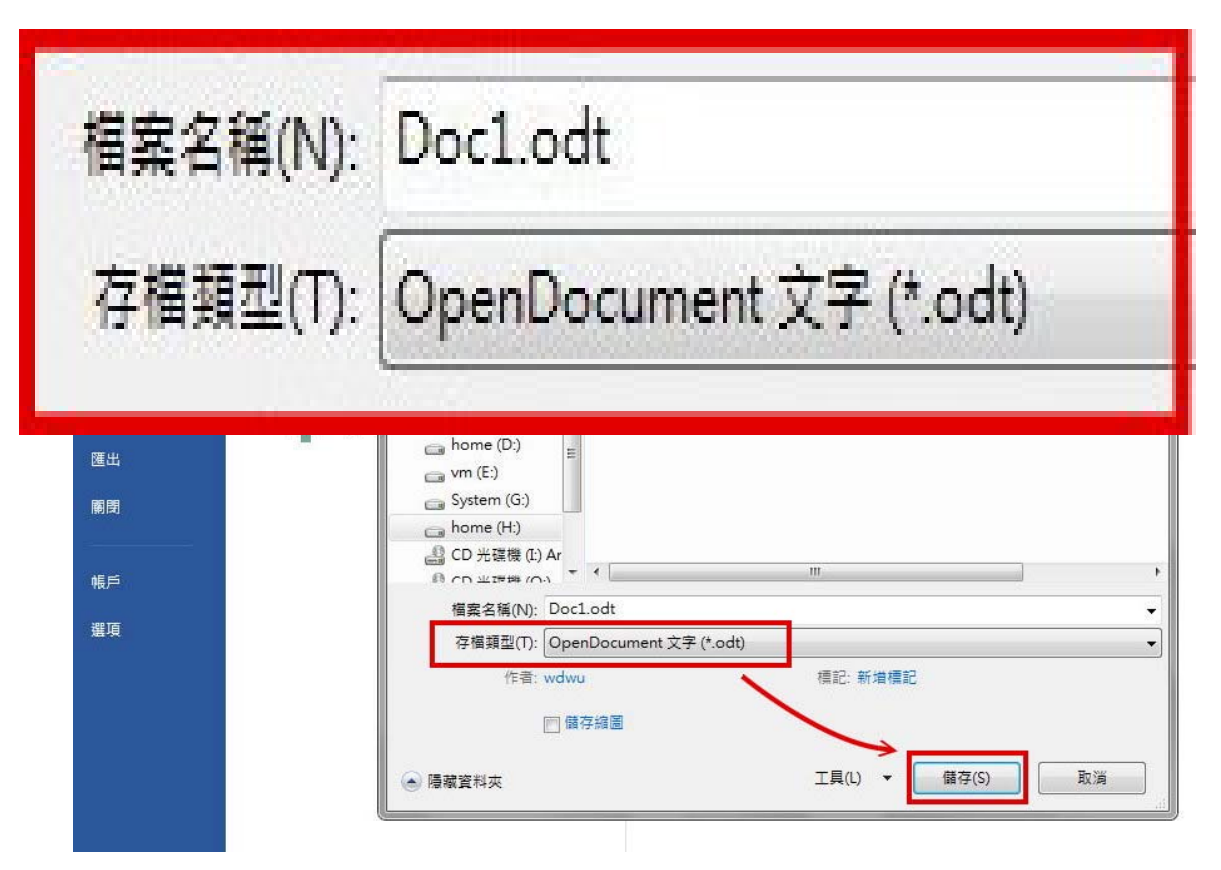

# 批次轉換(以Libreoffcie為例)

2.Libreoffcie批次轉

安装LibreOffice,使 用內建轉換功能(檔案-精靈-文件轉換器)進行 大量文件批次轉換。

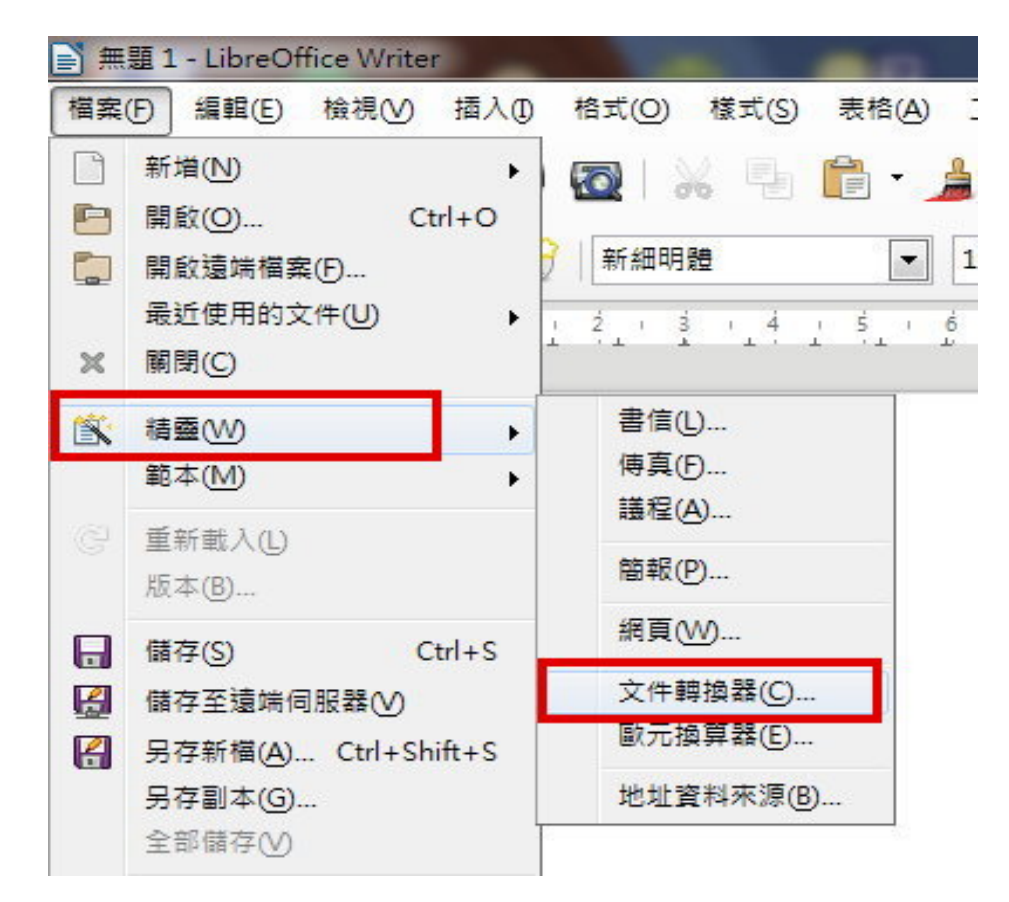

#### 批次轉換(以Libreoffcie為例) 2.Libreoffcie批次轉

(1).勾選欲轉換的文件類型 (2).選擇匯入來源與轉檔儲存的資料夾

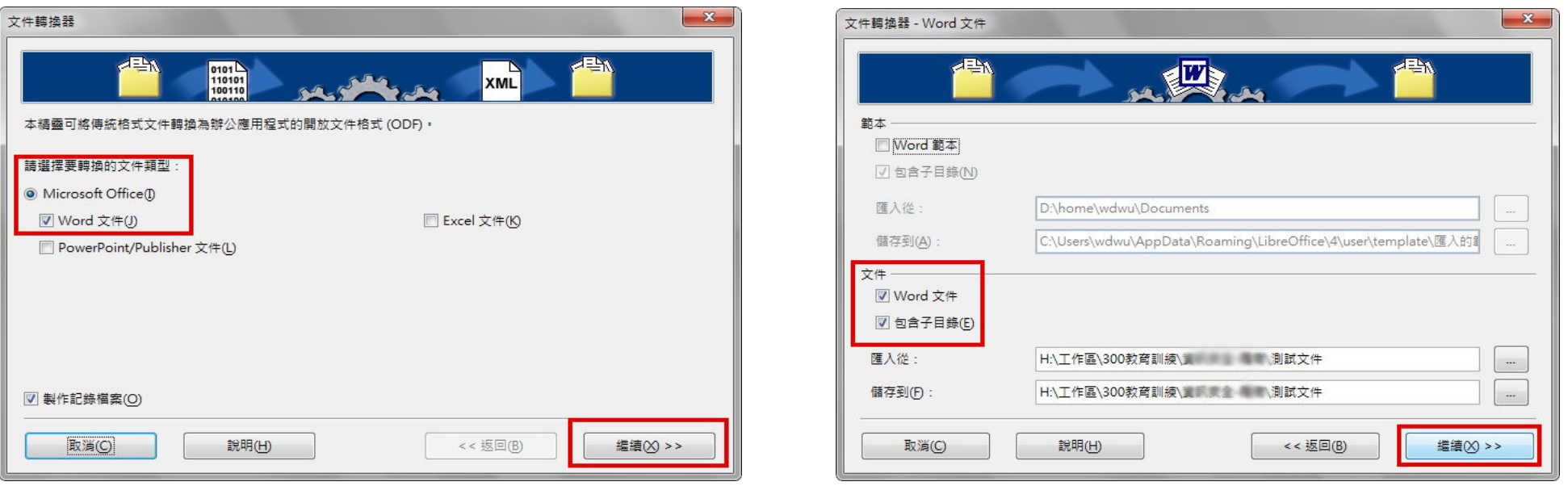

Google文件

3.Google Driver 上傳到Google雲 端硬碟之文件, 下載格式即提供 ODF可供選擇

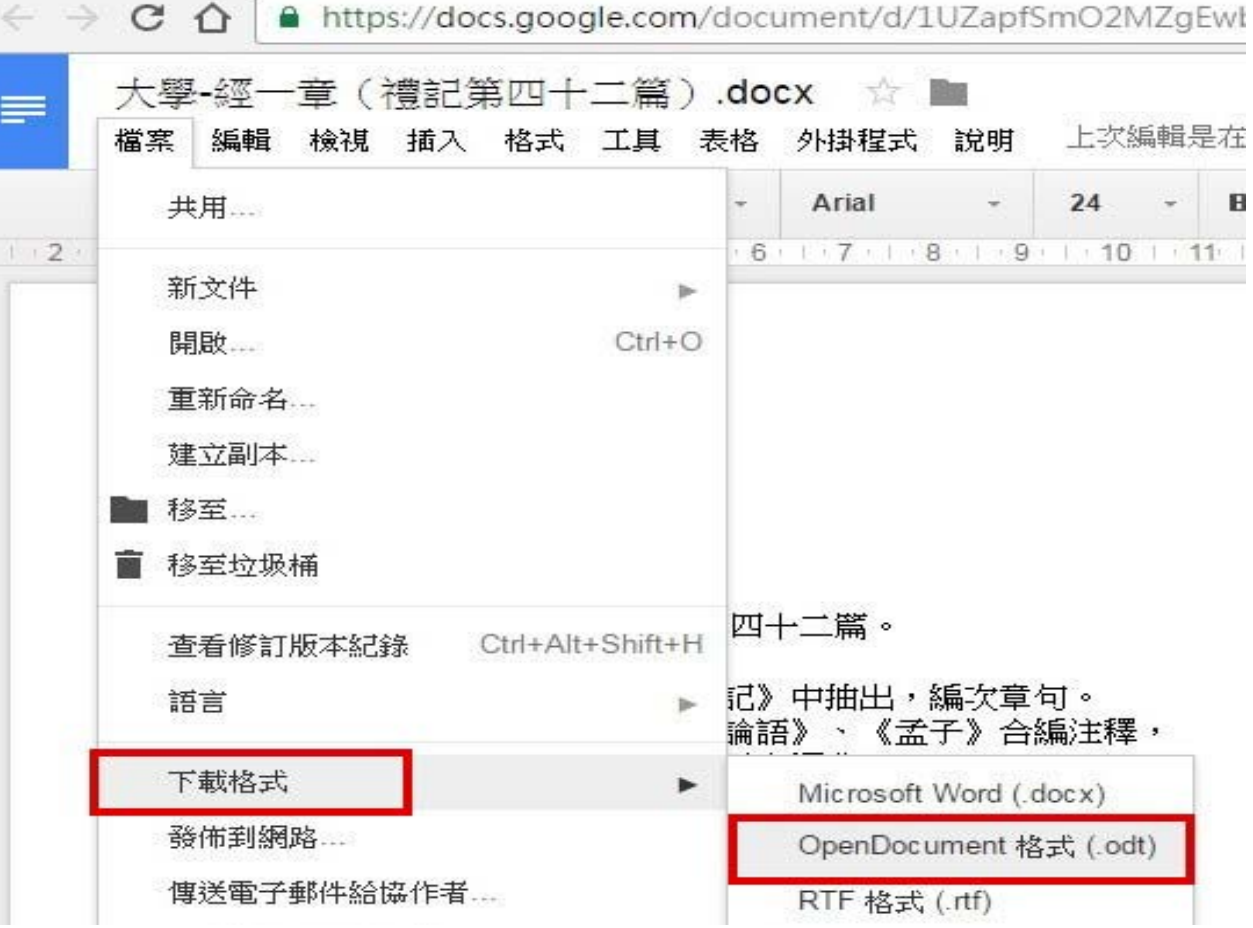

#### DOCX轉ODF之間不相容的地方

微軟官方資料

# OpenDocument 文字 (.odt) 格式和 Word (.docx) 格式之間的差異

https://support.office.com/zh ‐tw/article/OpenDocument ‐ %E6%96%87%E5%AD%97‐odt‐%E6%A0%BC%E5%BC%8F%E5%92%8C‐Word‐docx‐%E6%A0%BC%E5%BC%8F%E4%B9%8B%E9%96%93%E7%9A%84%E5%B7%AE%E7%95%B0‐d9d51a92‐56d1‐4794‐8b68‐5efb57aebfdc?CorrelationId=29399ef5‐4901‐477a‐9f1c‐ dcccb9fa4ca3&ui=en‐US&rs=zh‐TW&ad=US

#### XLSX/PPTX轉ODF之間不相容的地方 微軟官方資料

#### OpenDocument 試算表 (.ods) 格式和 Excel (.xlsx) 格式之間的差異

https://support.office.com/zh-tw/article/OpenDocument- %E8%A9%A6%E7%AE%97%E8%A1%A8-ods-%E6%A0%BC%E5%BC%8F%E5%92%8C-Excel-xlsx- %E6%A0%BC%E5%BC%8F%E4%B9%8B%E9%96%93%E7%9A%84%E5%B7%AE%E7%95%B0-4311c54f-ee86- 4197-bd2d-5ecc35deb138?CorrelationId=1986a3f1-383d-455b-8def-7b87082a9c92&ui=en-US&rs=zh-TW&ad=US

#### OpenDocument 簡報 (.odp) 格式所支援的功能

https://support.office.com/zh-tw/article/OpenDocument-%E7%B0%A1%E5%A0%B1-odp-%E6%A0%BC%E5%BC%8F%E6%89%80%E6%94%AF%E6%8F%B4%E7%9A%84%E5%8A%9F%E8%83%BDf6d5b015-a417-4096-bf61-a5c3f58d125f

#### 微軟Office與ODF會完全相容嗎?

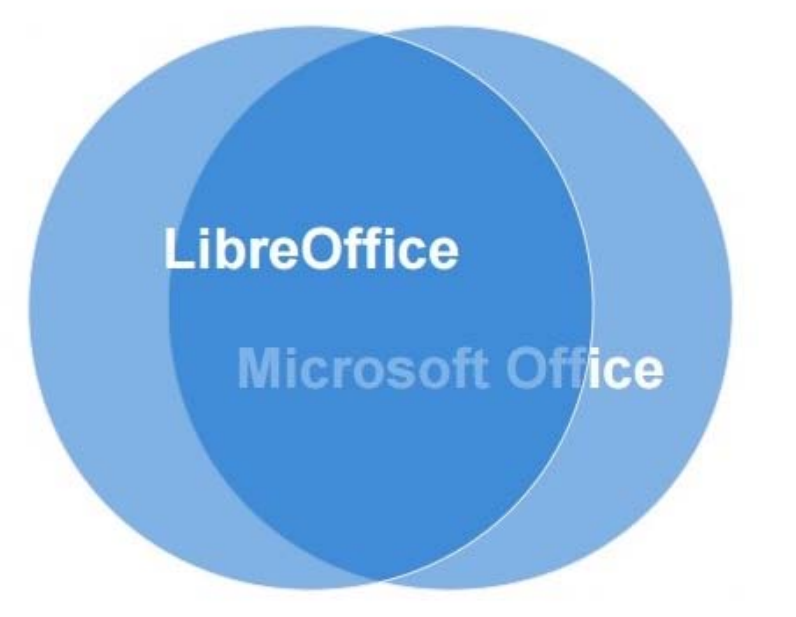

除非格式標準統一

否則不可能完全相容

#### 微軟Office轉ODF的正確方法

方法1.以正確方式建立文件 方法2.減少使用新功能 方法3.先將文件轉成MS2003 方法4.利用ODF工具進行轉檔

### 以正確方式建立→Word注意事項:

1.不以『空白鍵』作為對齊應用的方式

- 2.不可以使用「Enter」鍵來加大段落間距
- 3.盡量不要使用文繞圖的效果
- 4.建立表格時不要使用表格的文繞圖效果
- 5.表格中不要加入計算功能
- 6.不要使用「頁面框線」中的花邊效果
- 7.盡量不要使用「文字方塊」來建立文件
- 8.分欄的效果在轉檔時位置可能會跑掉
- 9. 不要使用MS的另存新檔來轉成ODF, 段落和行距會有很大的誤差

### 以正確方式建立→Excel注意事項:

1.不要使用巨集,轉檔會出錯

2.檢查文件中,是否有公式參照其他檔案,轉檔 後檔名及路徑不同,可能會有參照錯誤的情形。

3.不要使用文字方塊或繪圖物件  $\mathsf{o}$ 

#### 以正確方式建立 PowerPoint注意事項:

1.盡量不要使用新版佈景主題,可能造成文字位置偏移 2. 要使用預設的版面配置,盡量不要自行繪製的文字方塊 3.檢查文件中,是否有連結,轉檔後因檔名及路徑有修改, 可能會失效

4.不要使用3D的動畫或換頁效果,因為ODF沒有這些效果 5.檢查文件,是否有嵌入影片檔,因軟體接受格式不同, 可能會無法播放

### 減少使用MSOffice新功能:

Word新功能

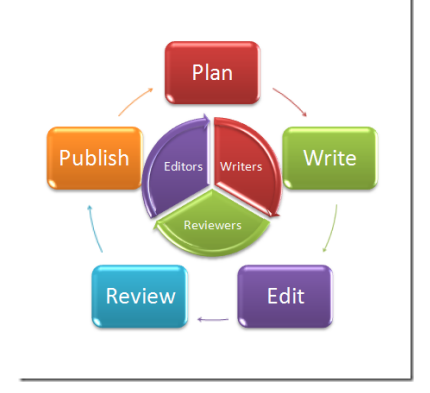

- 1.盡量不要用SmartArt的圖解效果
- 2.盡量不要使用「快速組件」來美化文件,位置會偏移 Excel新功能
	- 1.不要使用2010及2013新增加函數,ODF中沒有,可能會 有錯誤訊息
	- 2.不要使用「設定格式化條件」的圖形效果
	- 3.盡量不要使用「格式化為表格」,計算功能轉檔會出錯

# 減少使用MSOffice新功能:

## PowerPoint新功能

1.使用SmartArt的圖解效果之後ODF 可以看不可以編輯 2.使用新的動畫效果,ODF無法播放

先將文件轉成MS2003版本:

有許多MS2007之後的新功能轉換成 ODF是會出錯的,而ODF功能與MS2003 相容度較高,所以建議先將MS2007之 後的檔案,先轉存成MS2003,避免在 轉成ODF時,因為不支援新功能而造 成的異常問題。

### 利用ODF工具來轉檔:

1.MSOffice也是可以利用另存新檔功 能來轉儲存成ODF文件,但是儲存後 格式跑掉的情形比較嚴重。

2.所以轉檔還是建議使用ODF軟體, 像是LibreOffice或者OpenOffice來 做轉檔會比較穩定。

ODF轉檔正確觀念 :

#### 1.檔名的格式要正確

不可出現特殊符號,如:『%』、『/』…。 不可出現雙重副檔名,如:『XXX.doc.docx』  $\sqrt{\}$ XXX. 104. 09. docx

#### 2.文件內容要採用正規化的排版方式

不以『空白鍵』作為對齊應用的方式(Writer)。

不以『文字方塊』作為備註或說明的內容(Calc、Impress)。

#### 3.因軟體性質之故,轉檔後的文件與原始檔案必然會略有差異 每行字數不同、文字色彩深淺略有不同。

特殊功能可能會失真或無法使用,如:SmartArt、注音標示。

轉檔常見問題:

1.文件的版面失真

軟體計算行距、字元數的方式不同,微調即可。

2.圖片的位置跑掉了

軟體文繞圖設定的方式不同, 微調即可。

3.試算表的資料無法複製貼上至其他文件

軟體應用技巧不同,勿直接貼上,採用選擇性貼上即可。

4.簡報的動畫不見了

檔案用到3D動畫,該軟體沒有該功能,重新設定新動畫。

#### 結論:

1. 想要將微軟格式轉成ODF, 最好還是用 新一點版本的 LibreOffice(5.1.x, 5.2, 5.3...)轉出來的結果成功率較高。

2.盡量不要用微軟的Office來另存新檔

問題1. 封面與內文頁碼不同,該如何設定?

先選擇到封面→格式→頁面→組織器-樣式名稱:預設樣式,下一個樣 式:索引; 選擇到索引頁→格式→頁面→組織器-樣式名稱:索引,下 一個樣式:第一頁; 選擇到第一頁→格式→頁面→組織器-樣式名稱: 第一頁,下一個樣式:第一頁;即可分別編輯頁碼。

問題2.工作表版面列印縮放比例功能在哪?

1.格式→頁面→工作表標籤→顯示比例-縮放模式。

2.檔案→列印預覽→格式化頁面→工作表標籤→顯示比例-縮放模式。

問題3.有類似MS Excel凍結窗格的功能嗎? 先選擇要凍結的儲存格位置→視窗→固定。

問題4.儲存格下拉資料清單,如何製作? 先選取儲存格範圍→資料→驗證→條件標籤-允許:下拉選擇到清單, 條目:輸入資料或複製貼上,按確定即完成。

問題5.Word另存odt後,使用LibreOffice開啟,版面都出現格線,要如 何取消?

格式→頁面→文字網格,選擇不使用網格。

問題6.Word另存odt後,使用LibreOffice開啟,表格會失真,要如何處 理?

正確做法是先將docx存成doc,再用Libreoffice開啟doc,並存成odt。

問題7. 附檔是原本用LibreOffice 打的資料odt檔,但用Word開啟時, 會出現前面有黑點的情形。請教原因為何,該如何調整呢?

因為在原檔(LibreOffice)有定義樣式與格式(標題),另存成doc檔後, 就會自動加上項目符號。解決方式:在LibreOffice中,不定義樣式, 轉存doc檔後,再定義與排版;若是依照原操作方式,亦需在Word中重 新調整定義。

問題8.在使用LibreOffice編輯文字時,有段落溢出標點符號的問題,經操作【右鍵 /段落】→【亞洲語言排版式樣/(取消勾選)允許標點符號尾】後,標點符號已 不會溢出,但在該行尾端卻會有一個字元大小的空格,但卻無法將下一個字元挪移 接上。

LibreOffice尾端字元空格解決方式如下:

1.可框起文字按右鍵 2.選擇段落 3.對齊 4.勾選【左右對齊】 5.確定 即可解決空 格問題!

問題9.Writer問題:如何讓表格可以跨頁顯示?如主旨所示,煩請協助讓「答覆內容」 之表格內容可以跨頁顯示。

建議可從Word檔做調整

1.全選內容,選擇段落 2.段落間距:與前段距離0行,與後段距離0行,行距為最小 行高 3.按確定即可 4.再另存為open document檔

問題10.Word-表格操作問題:只要移動其中一個儲存格,其他儲存 格會連帶跟著移動。

※建議貼上儲存格時使用選擇性貼上,較不影響其他儲存格格式。

問題11.請問Libreoffice 有以密碼鎖定格式的功能嗎? 像Excel的 "保護活頁簿結構"

※在Calc上可至:→工具→保護文件,即可使用密碼鎖定功能。

#### 附錄、對開放文件格式(ODF)操作與轉檔所遭遇問題 問題12.如何設定凸排?

凸排範例如下: 先選取要設定的部分, 格式/段落/選擇:縮排與 間距 第一行/-2.00字(【-】的是凸排,【+】的是縮排) 注意: 第一行若直接以「非自動」方式留空,留空大小不會隨著字元大小 調整,須手動進行微調。 且凸排設定無法使用自動功能。

# 謝謝聆聽!!!

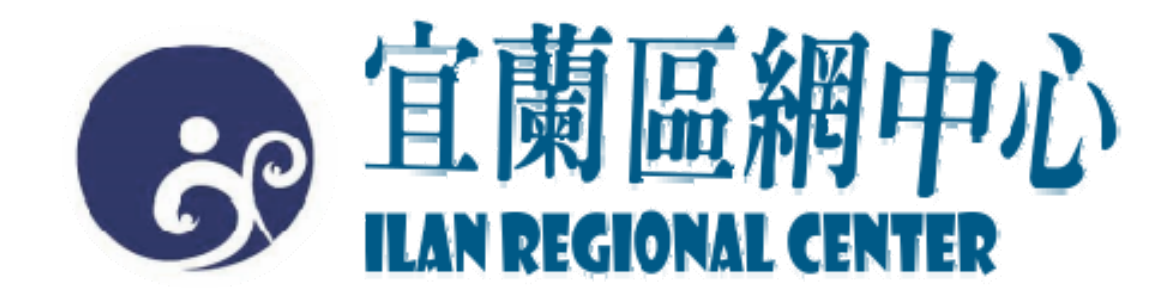